## **Schedule**

The Venus 1500 Hub is divided into three control areas: Home, Content and Schedule.

This lesson is an overview of the **Schedule** tab, the area you will go to when you want to **Add** and **Publish** new items or **Remove** items from the display. You can also **Preview**. Of course, you can change the **View** to what works best for you!

- The orange "V" in the top left corner is called the Application Menu. This is the front door to Venus 1500. You can configure displays, change communication methods, register your software, launch the help guide and select Venus 1500 options
- 2. **Add.** Click the Add button to add a new presentation to the rotation.
- 3. **Remove.** Select a presentation from the rotation and then click **Remove** to delete it from the rotation.
  - ▼ Tip: To select multiple presentations at once, click on the top presentation, hold down your Shift key and click on the bottom presentation to highlight all in between.
  - **1 Trap:** When using **Add** or **Remove**, your changes will not reflect on your display until you click the **Publish** button to update the display.
- 4. **Move Up, Move Down.** Select a presentation and click on **Move Up** or **Move Down** to change the location of the presentation in the rotation.

- Other Ways to Move Up, Move Down. Click on the presentation you want to Move and use the directional arrows to the left of the thumbnail to move it to the desired location.
- 5. **Preview.** Select a presentation and then click the **Preview** button to see how the presentation will play on your display.
- 6. **Print.** Click on the **Print** button to print a copy of your schedule with or without thumbnail.
  - ▼ Tip: Depending on the programs you have installed on your computer, you may able be able to print to pdf or to Microsoft XPS Document Writer to save a copy that can be emailed. Just change your printer option from your printer to the program you have installed and click Print.
- 7. **Publish To Display.** This is your final step in getting new content to or removing old content from the display. Everything you did previously was only within the software. Once you click **Publish**, all your changes will be communicated to the display.

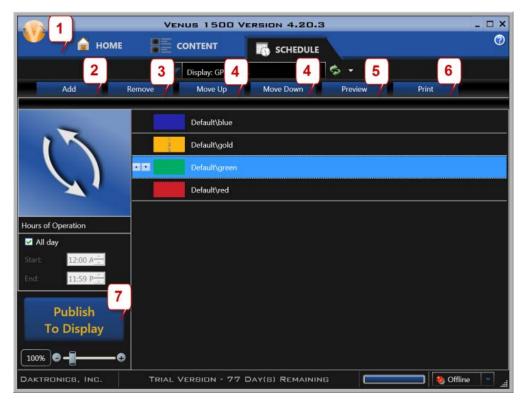